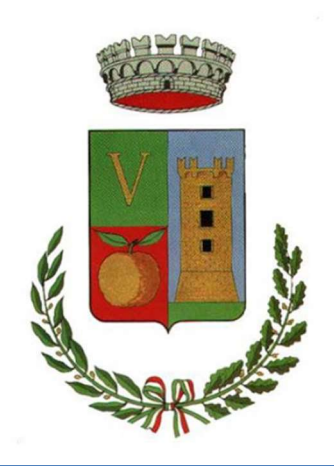

# COMUNE DI VILLABATE

## HR – ZUCCHETTI

Scaricare ed installare dal Play Store l'App  $\rightarrow$  ZCONNECT ENTERPRISE EDITION

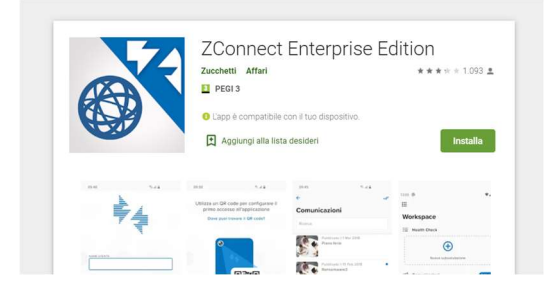

#### AVVIARE L'APP

#### IMPOSTAZIONE IN MODALITA' MANUALE

Al primo accesso verrà richiesta la configurazione per accedere alla giusta URL applicativa (fino ad HRPORTAL/), da IMPOSTAZIONI, inserire su SERVER URL:

inserire la url del portale pubblico

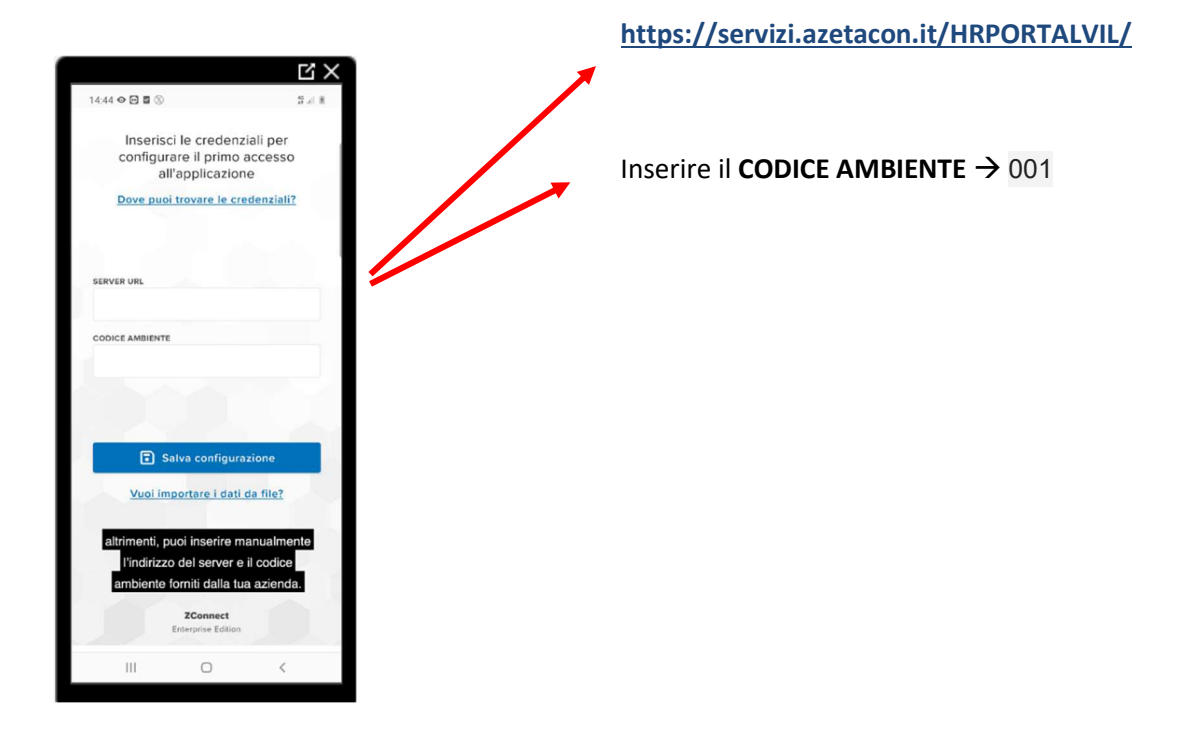

Poi cliccare sul dischetto al centro per SALVARE la configurazione e quando avrete la risposta di avvenuta connessione con successo cliccare su ENTRA

Gli altri campi presenti nella schermata non vanno modificati.

Inserire le credenziali di autenticazione (utente – password) sono sempre le stesse che utilizzate per l'accesso al sistema Zucchetti

Se volete, salvate le credenziali spuntando il flag presente, così da non doverle digitare ad ogni accesso.

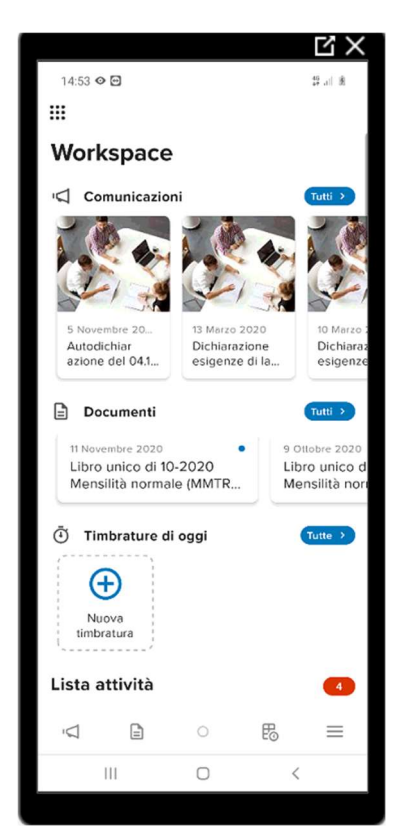

Provvederete a cambiarle solo ad un eventuale futuro cambio di password.

Entrando troverete la seguente schermata di WORKSPACE che è divisa per sezione:

SEZIONE COMUNICAZIONI AZIENDALI utilizzato dall'uff. personale per inviarvi delle comunicazioni dirette

SEZIONE DOCUMENTI vi permetterà di prelevare il vostro cedolino paga

SEZIONE TIMBRATURE DI OGGI che vi permetterà di effettuare timbrature tramite terminale virtuale

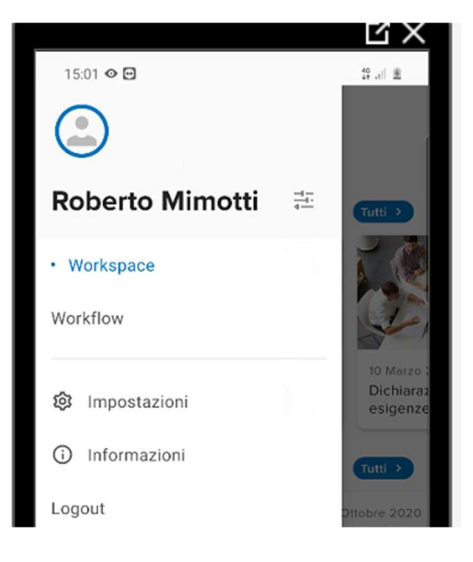

Premendo il tasto APPLICAZIONI : situato in alto a sx:

Da qui si può accedere alle IMPOSTAZIONI, INFORMAZIONI su dispositivo e LOGOUT.

CLICCANDO WORKFLOW  $\rightarrow$  è possibile accedere alla TIMELINE per l'inserimento delle richieste di giustificativo\mancate timbrature e visualizzazione delle giornate con anomalie.

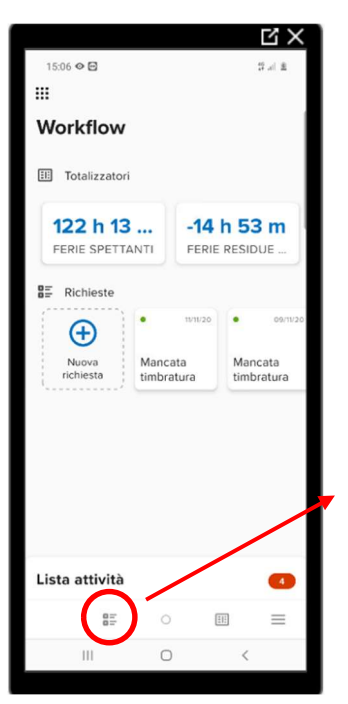

SEZIONE TOTALIZZATORI vi permette di vedere il vostro residuo di FERIE e PERMESSI\BO, ect.. (scorrendo con il dito verso sinistra).

SEZIONE RICHIESTE → permette la possibilità di inserire una nuova richiesta e di visualizzare quelle già inserite.

N.B. il colore del pallino di ciascuna richiesta rappresenta lo stato della richiesta al momento attuale

Il pulsante TIMELINE UTENTE va utilizzato per gli iter autorizzativi di richiesta di ASSENZE o di MANCATE TIMBRATURE

**WorkFlow** 

**EII** Totalizzatori

61,33 ore

12,83 ore

₩

Per gli utenti APPROVATORI viene visualizzato qui il pulsante per le approvazioni TIMELINE APPROVATORE, per gestire le richieste dei Collaboratori in modalità VELOCE

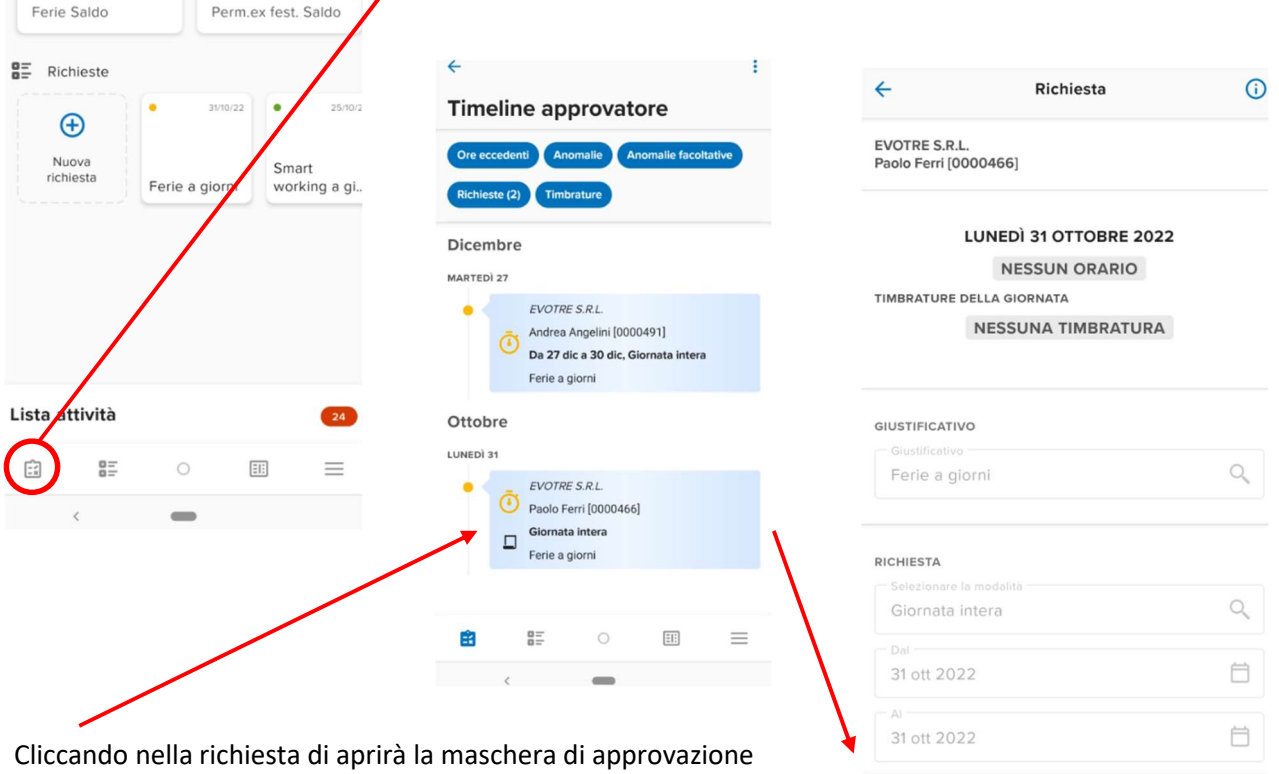

### PULSANTE TIMELINE UTENTE – GESTIONE ITER DELLE RICHIESTA DA APP

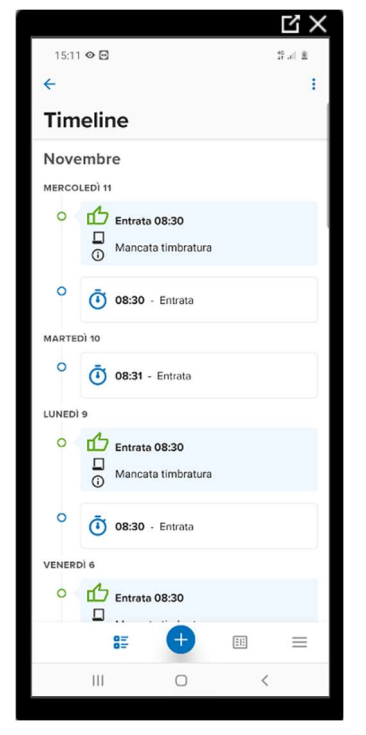

1)DETTAGLIO DEL PULSANTE TIMELINE UTENTE: cliccando in questo pulsante entrerete nella gestione dell'iter delle richieste aziendali. Visualizzerete lo storico delle timbrature effettuate e se le giornate hanno delle assenze da giustificare.

 $-20 - 10 - 10 = 0$ 

 $+$ 

Approva

giorno che troverete con anomalia.

In Basso troverete il pulsante per aggiungere una nuova richiesta nel

Rifiuta

Una volta selezionato il giustificativo da inserire:

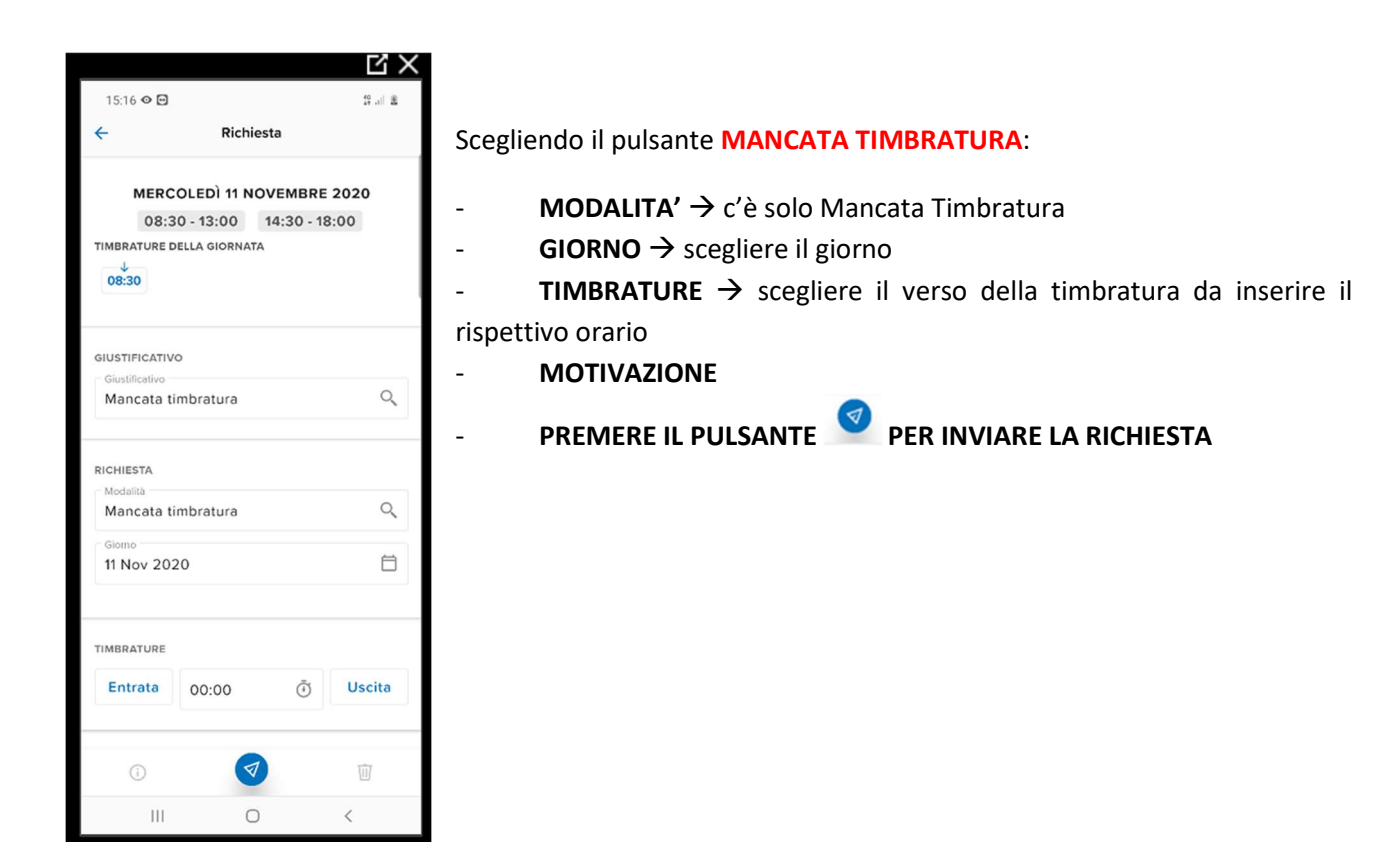

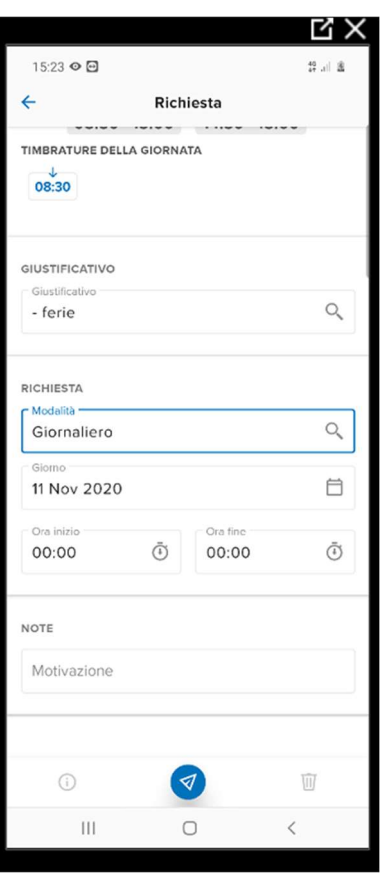

Scegliendo UN ALTRO GIUSTIFICATIVO (esempio FERIE):

 $MODALITA'$   $\rightarrow$  scegliere tra **GIORNALIERO** modalità a fasce orarie – GIORNATA INTERA la richiesta sarà fatta per giornata intera dalla data di inizio e di fine indicata

 $GIORNO \rightarrow$  scegliere il giorno oppure il periodo di giorni

**POST NOTTURNO**  $\rightarrow$  nel caso di inserimento di una richiesta in modalità giornaliero, da utilizzare quando il giustificativo è a cavallo del giorno successivo.

Ora inizio e ora fine  $\rightarrow$  scrivere l'ora di inizio e di fine nel caso di scelta di modalità giornaliero

- MOTIVAZIONE
	- PREMERE IL PULSANTE PER INVIARE LA RICHIESTA

## TIMBRARE DA APP

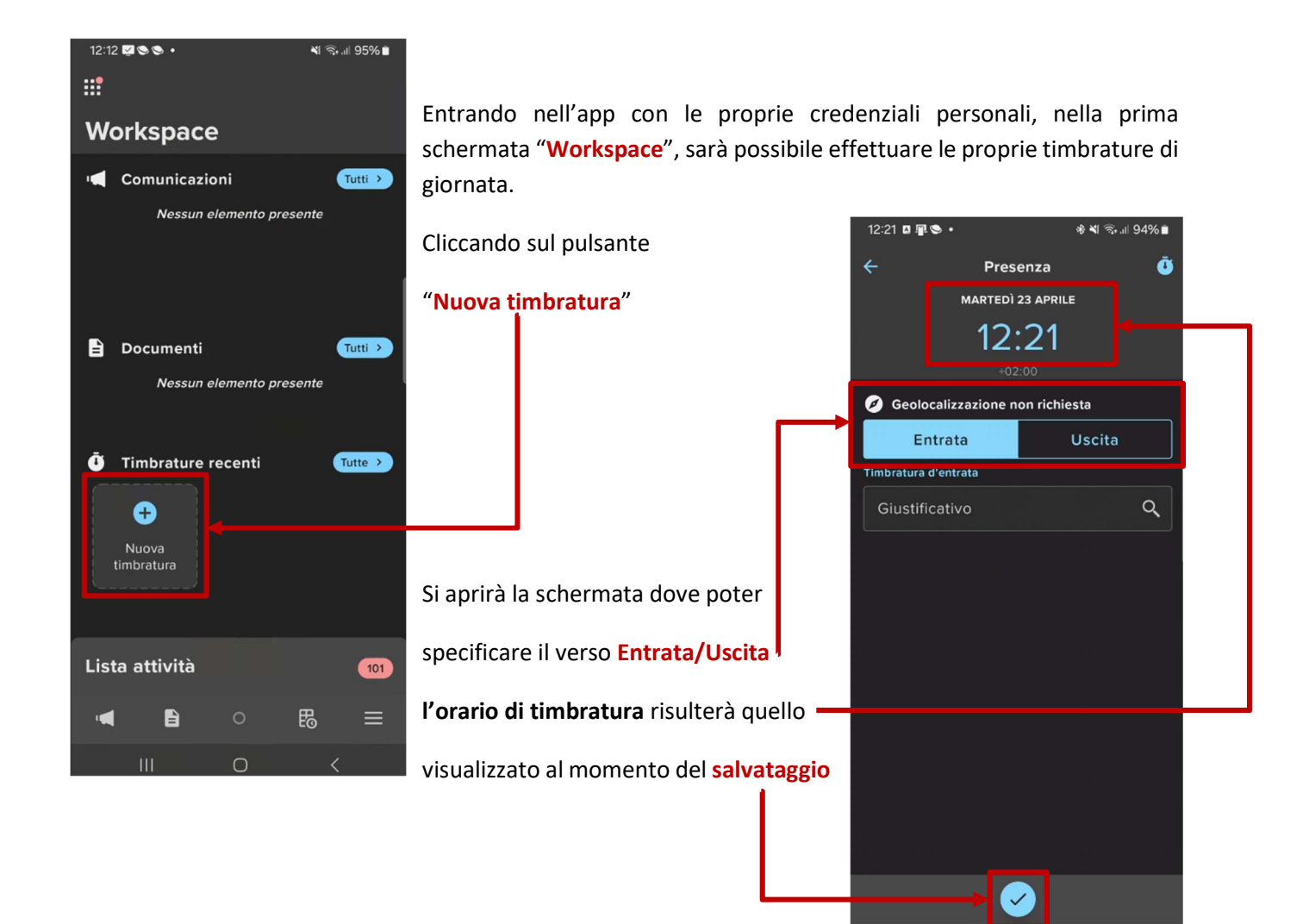

 $\circ$ 

 $\overline{\overline{}}$ 

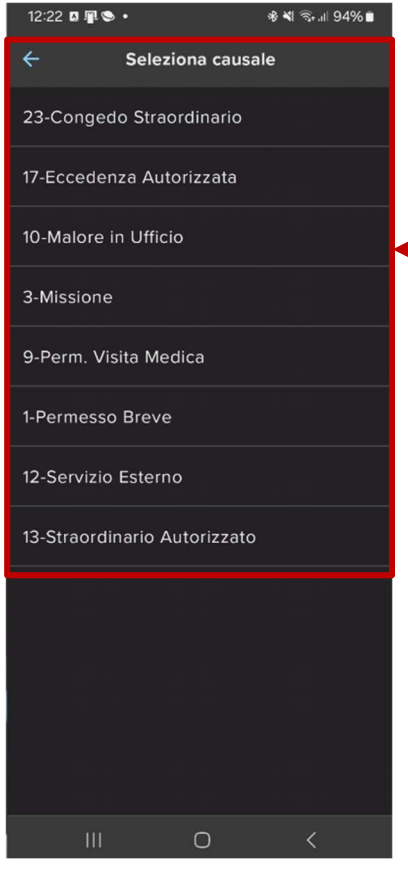

#### cliccando sulla lente in corrispondenza del campo "Giustificativo"-

verrà mostrato l'elenco delle possibili causali da utilizzare per effettuare una specifica timbratura.

Selezionando una delle possibili scelte, il verso della timbratura e procedendo con il salvataggio, si procederà all'invio della relativa timbratura cuasalizzata.

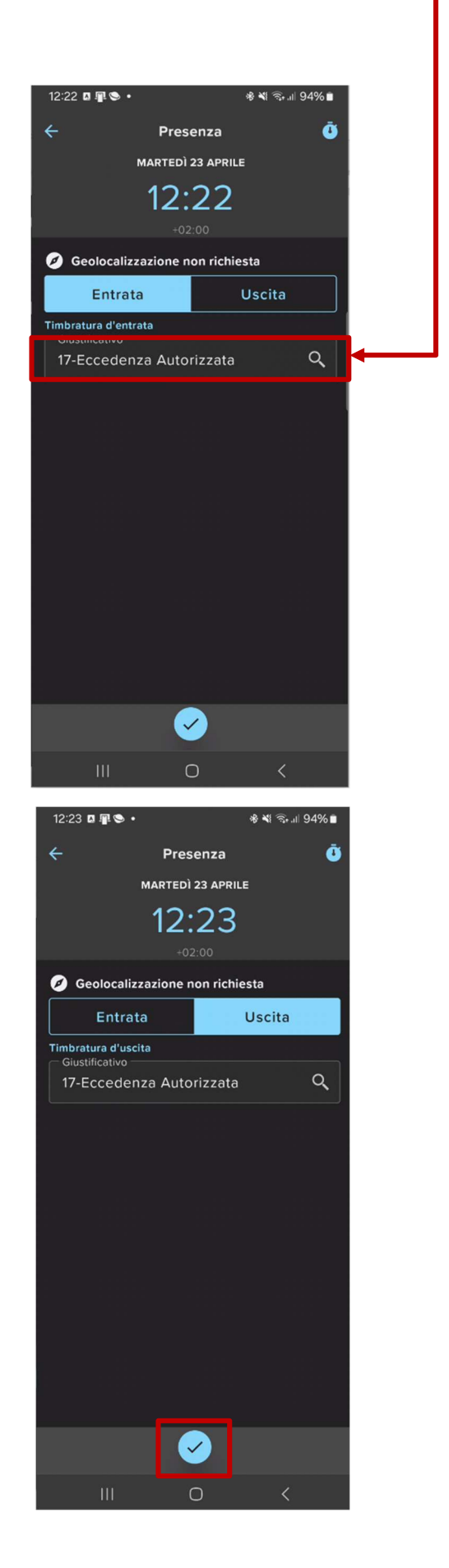